# Zoom Poster session how to

Poster session consists of two parts.

(1) [Introduction] Chairperson introduces papers in the session and show URL for interactive sessions.

(2) [Interactive session] Each presenter opens their own meeting for discussion. This requires Zoom basic account. Presenter is requested to prepare the presentation material as a <u>single page landscape PDF</u> file and send it to the secretariat together with the URL of the Meeting for the interactive session by July 1, 2020. Alternative material can be used for the interactive session.

#### Preparation

[1-1] Install Zoom application from <u>https://zoom.us/download#client\_4meeting</u>. Application is preferred though one could <u>use Zoom on modern web browsers</u>. It is strongly recommended to <u>test your client application</u> in advance if you are new to Zoom. See <u>getting started with Zoom</u> for more information.

[1-2] It is highly recommended to use a headset or at least an earphone. If both are unavailable, turn off either microphone or speaker.

[2] Presentations of poster session are done using meetings hosted by presenters. Please sign up for Zoom basic (free of charge) account, if you do not have a Zoom account of any kind.

[2-1] Access Zoom signup page at https://zoom.us/signup. Input your birthday and click "Continue."

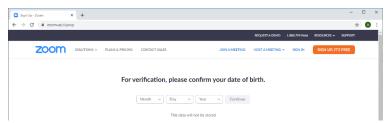

[2-2] Sign up is done using your e-mail. Input e-mail address and click "Sign Up" button. You can also use your Google or Facebook account instead.

| Sign Up Free - Zoom x +                                                         |                                                                      |                             | -           |         |
|---------------------------------------------------------------------------------|----------------------------------------------------------------------|-----------------------------|-------------|---------|
| $\leftrightarrow$ $\rightarrow$ $\circlearrowright$ $\land$ https://zoom.us/sig | inup                                                                 | an ta                       | 译 @         |         |
|                                                                                 | REQUEST A DEMO                                                       | 1.888.799.9666              | RESOURCES - | SUPPORT |
| ZOOM SOLUTIONS - PLANS & P                                                      | RICING CONTACT SALES JOIN A MEETING HOST A MEETING                   | <ul> <li>SIGN IN</li> </ul> | SIGN UP, I  | TS FREE |
|                                                                                 | Sign Up Free                                                         |                             |             |         |
|                                                                                 | 51511 0 5 11 00                                                      |                             |             |         |
| Your w                                                                          | ork email address                                                    |                             |             |         |
|                                                                                 |                                                                      |                             |             |         |
| Zoom is                                                                         | protected by reCAPTCHA and the Privacy Policy and Terms<br>ce apply. |                             |             |         |
|                                                                                 | Sign Up                                                              |                             |             |         |
|                                                                                 | Already have an account? Sign in.                                    |                             |             |         |
|                                                                                 | or                                                                   |                             |             |         |
| ٩                                                                               | Sign in with SSO                                                     |                             |             |         |
| G                                                                               | Sign in with Google                                                  |                             |             |         |
| f                                                                               | Sign in with Facebook                                                |                             |             |         |

[2-3] If you choose your e-mail, you will receive a mail to activate the account. Click the "Activate Account" button or open URL in the mail.

| □ Video Conferencing, Web Confer × +                                                                                                    | Please activate your Zoom account                                                                                                    |
|----------------------------------------------------------------------------------------------------|----------------------------------------------------------------------------------------------------|
| ← → ひ A https://zoom.us/emailsent?entry=signup                                                                                                   |                                                                                                    |
| REQU                                                                                                    | Zoom <no-reply@zoom.us><br/>2020/06/21 (日) 18:48<br/>現先:</no-reply@zoom.us>                                                             |
|                                                                                                    | ZOOM Sign In                                                                                                    |
| We've sent an email to<br>Click the confirmation link in that email to begin<br>if you did not receive the email,<br><u>Resend another email</u> | Hello @<br>Welcome to Zoom!<br>To activate your account please click the button below to verify your email address:<br>Activate Account |
|                                                                                                    | Or paste this link into your browser:<br>https://zoom.us/activate?code≒                                                                 |
|                                                                                                    | &fr=signup                                                                                                    |
|                                                                                                    | Questions? Please visit our Support Center.                                                                                             |
|                                                                                                    | Happy Zooming!                                                                                                    |

If you choose Google or Facebook, then click "Create Account" button and you are requested to sign in the Google/Facebook account.

| zoom |                                                                      |
|------|----------------------------------------------------------------------|
|      | Welcome to Zoom<br>Create your Zoom account with your Google account |
|      | By submitting this form, you agree to the Terms of Service           |

- [3] Schedule your meeting.
- [3-1] Launch Zoom application and Click "Sign In" button.

| Zoom Cloud Meetings |                             | - | × |
|---------------------|-----------------------------|---|---|
|                     | zoom                        |   |   |
|                     |                             |   |   |
|                     |                             |   |   |
|                     | Join a Meeting              |   |   |
|                     | Sign In                     |   |   |
|                     |                             |   |   |
|                     |                             |   |   |
|                     |                             |   |   |
|                     | Version: 5.0.5 (26213.0602) |   |   |

[3-2] Sign in with your e-mail address, Google or Facebook account.

| Sign In             |         |    |   |                       |
|---------------------|---------|----|---|-----------------------|
| Enter your email    |         |    | ٩ | Sign In with SSO      |
| Enter your password | Forgot? | or | G | Sign In with Google   |
| Keep me signed in   | Sign In |    | f | Sign In with Facebook |
|                     |         |    |   |                       |
| < Back              |         |    |   | Sign Up Fre           |

[3-3] Schedule your meeting by clicking "Schedule" button

| Zoom          |      |      |                |                                            | -        | × |
|---------------|------|------|----------------|--------------------------------------------|----------|---|
|               | Home | Chat | ()<br>Meetings | ©<br>Contacts                              | Q Search | 0 |
| New Meeting ~ |      |      |                | Contacts<br>22:07<br>Sunday, June 21, 2020 |          | • |
|               |      |      |                |                                            |          |   |
|               |      |      |                |                                            |          |   |

### [3-4] Set up the meeting.

- (1) Topic: Poster ID and your name. Poster ID can be found at which can be found at <u>http://tsys.jp/itc-</u>cscc/2020/program/
- (2) Start: Date and time of your session. Time can be chosen from 0, 15, 30, 45 min. Be sure to choose the right time zone.

| Session name              | Start time of the session | Start time of Zoom meeting |
|---------------------------|---------------------------|----------------------------|
| P1 Computers              | Jul 3, 2020 16:20(JST)    | Jul 3, 2020 16:15(JST)     |
| P2 Circuit and systems I  | Jul 4, 2020 11:40(JST)    | Jul 4, 2020 11:30(JST)     |
| P3 Communications         | Jul 4, 2020 13:30(JST)    | Jul 4, 2020 13:30(JST)     |
| P4 Circuit and systems II | Jul 5, 2020 13:40(JST)    | Jul 5, 2020 13:30(JST)     |

(3) Duration: 1hour. Ignore the notice to upgrade the plan.

Your Zoom Basic plan has a 40-minute time limit on meetings with 3 or more participants. Upgrade now to enjoy unlimited group meetings.

- (4) Meeting ID: generate automatically
- (5) Password: As provided by the Organizing Committee You do not have to supply a new password.
- (6) Calendar: Other Calendars
- (7) Advanced Options: Uncheck "Enable Waiting Room"
- (8) Click "Schedule" button.

| To wite                                                                   |                  |                                                       |
|---------------------------------------------------------------------------|------------------|-------------------------------------------------------|
| P6-9 Dohkan                                                               | Ohta <b>(1)</b>  |                                                       |
|                                                                           |                  | (2)                                                   |
| Start:                                                                    | Jul 4, 2020      | ~~~~~~~~~~~~~~~~~~~~~~~~~~~~~~~~~~~~~~~               |
| Duration:                                                                 | 0 hour           | <ul> <li>(3) 30 minutes</li> </ul>                    |
| Recurring                                                                 | meeting          | Time Zone: Osaka, Sapporo, Tok 🍎                      |
| Password                                                                  | Automatically    | Personal Meeting ID                                   |
| Require n                                                                 | neeting password |                                                       |
|                                                                           | neeting password | rticipants: On Off                                    |
| Require n                                                                 | • Off Par        | 3                                                     |
| Require n  /ideo Host: On  Calendar Outlook                               | • Off Par        | rticipants: On Off                                    |
| Require n  Advanced O                                                     | • Off Par        | rticipants: On Off                                    |
| Require n  Video Host: On  Calendar  Outlook  Advanced O  Enable W        | • Off Par        | rticipants: On Off                                    |
| Require n  /ideo Host: On Calendar Outlook  Advanced O Enable W Enable jo | • Off Par        | rticipants: On Off<br>Google Calendar Other Calendars |

[3-5] After successful scheduling, copy the invitation to the meeting by clicking "Copy to Clipboard" button and paste it to a text file.

| Zoom - Schedule Meeting                                                     | × |
|-----------------------------------------------------------------------------|---|
| Your meeting has been scheduled.                                            |   |
| Click the button below to copy the invitation to clipboard.                 |   |
| Dohkan Ohta is inviting you to a scheduled Zoom meeting.                    | ] |
| Topic: P5-9 Dohkan Ohta<br>Time: Jul 4, 2020 01:00 PM Osaka, Sapporo, Tokyo |   |
| Join Zoom Meeting<br>https://zoom.us/j/                                     |   |
| Meeting ID:<br>Password:                                                    |   |
|                                                                             |   |
|                                                                             |   |
|                                                                             |   |
|                                                                             |   |
| Open with default calendar (.ics) Copy to Clipboard                         | 1 |

Meeting invitation looks like this.

[3-6] Setting of meeting can be verified and modified by clicking "Meetings" button select the meeting and Edit button Fait.

| -      |                              |      |                |            |               |        |          | > |
|--------|------------------------------|------|----------------|------------|---------------|--------|----------|---|
|        |                              | Home | ⊂<br>Chat      | Neetings   | 2<br>Contacts |        | Q Search | ſ |
| с      | Upcoming Recorded            | +    | •              | *****      |               |        |          |   |
|        |                              |      | P6-9 Do        | ohkan O    | hta           |        |          |   |
|        | My Personal Meeting ID (PMI) |      | 13:00-14:00    |            |               |        |          |   |
|        |                              |      | Meeting ID:    |            |               |        |          |   |
| Sat, J | ul 04                        |      |                |            |               |        |          |   |
|        |                              |      | Start          | Copy l     | Invitation    | 🖍 Edit | × Delete |   |
| P6-9   | Dohkan Ohta                  |      |                |            |               | ****** |          |   |
| 13:00  | -14:00                       |      | Show Meeting I | Invitation |               | ****** |          |   |
| 13:00  |                              |      | Show Meeting   | Invitation |               | ****** |          |   |
| 13:00  | -14:00                       |      | Show Meeting   | Invitation |               |        |          |   |
| 13:00  | -14:00                       |      | Show Meeting I | Invitation |               |        |          |   |
| 13:00  | -14:00                       |      | Show Meeting   | Invitation |               |        |          |   |
| 13:00  | -14:00                       |      | Show Meeting I | Invitation |               |        |          |   |
| 13:00  | -14:00                       |      | Show Meeting   | Invitation |               |        |          |   |
| 13:00  | -14:00                       |      | Show Meeting I | Invitation |               | •••••  |          |   |

[4] **IMPORTANT** Prepare your presentation material as a **single page landscape PDF** file. Send your meeting invitation and presentation material to <u>http://tsys.jp/itc-cscc/cgi/add\_file.cgi</u> by July 1, 2020. You will need your paper ID (1xxx) and password.

Attending the poster session

[1] Speakers are requested to attend the session by joining Zoom meeting at least **5 minutes before the session starts**.

Session URL is available in the Session Table and/or the Session Schedule in

https://tsys.jp/itc-cscc/cgi/online\_archive.cgi

This site opens at 0:00, July 3. You are requested your Registration ID(5xxx) and password.

[2] Open the session URL with a browser. Click "Open Zoom Meetings" if asked.

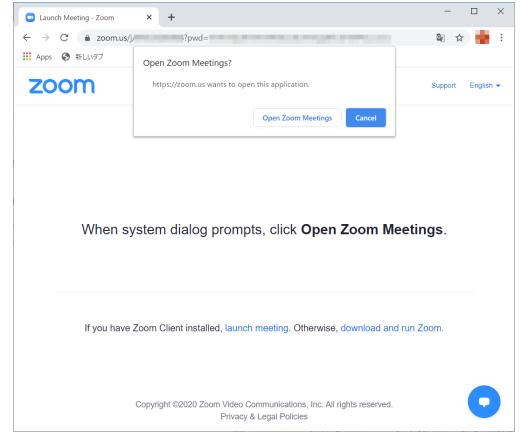

[3] If the meeting is not ready, wait a while.

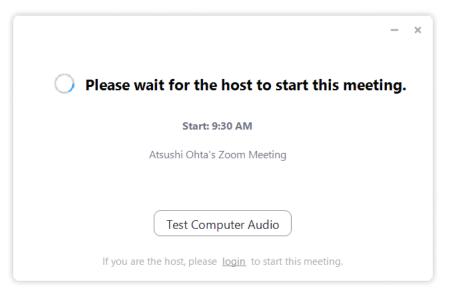

[4] If you do not have a Zoom account, your name is asked. You can change your name later.

| Enter you   | ır name                  |        |
|-------------|--------------------------|--------|
| Dohkan Ohta | I                        |        |
| Remember m  | y name for future meetin | gs     |
|             |                          |        |
|             |                          |        |
|             | Join Meeting             | Cancel |

[5] Click "Join with Computer Audio"

| 📑 Join Audio     |                                             |  |
|------------------|---------------------------------------------|--|
|                  | Join with Computer Audio                    |  |
|                  | Test Speaker and Microphone                 |  |
|                  |                                             |  |
| Automatically jc | in audio by computer when joining a meeting |  |

[6] Zoom meeting window opens.

There are two modes of view. Speaker view shows a talking person on the large window. Gallery view shows persons in the same size of blocks. One can switch views with button at the top right of the windows.

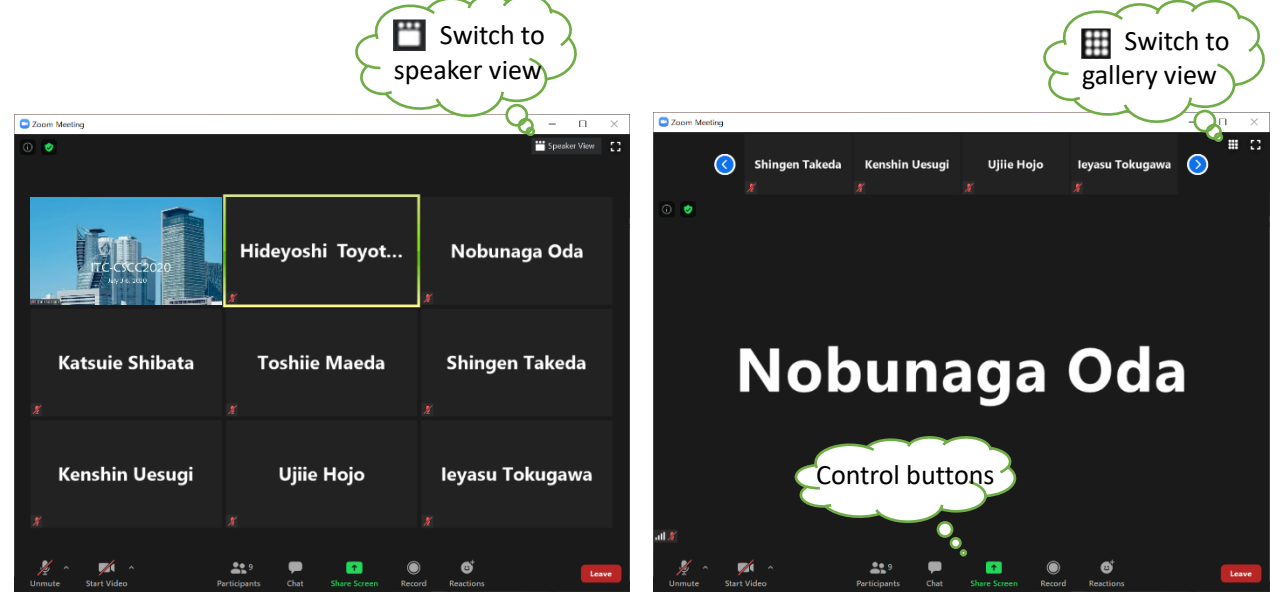

## There are control buttons at the bottom of the window.

| ی میں میں میں میں میں میں میں میں میں می | Mute/unmute the microphone.     |                                    | Start/stop the video. Start to send      |  |  |
|------------------------------------------|---------------------------------|------------------------------------|------------------------------------------|--|--|
|                                          | Unmute to talk.                 | Stop Video Start Video             | video on your webcam.                    |  |  |
| 9<br>Participants                        | Show/hide participant list pane | Chat                               | Show/hide chat pane                      |  |  |
| T<br>Share Screen                        | Start showing your screen       | <b>⊕</b> <sup>+</sup><br>Reactions | Make reactions<br>(applause 🍑 / like 👍 ) |  |  |
| Leave                                    | Leave the meeting               |                                    |                                          |  |  |

[7] At the beginning of the session, chairperson will call your names. When you are called, unmute *to* turn on the microphone, reply to check whether you can be heard, and mute *again*.

[8] First part is brief introduction. Chairperson will introduce your posters.

[9] After the first part finishes, leave the meeting by clicking Leave button

[10] Open your presentation file for the interactive session before participating to the session.

[11] Start your own meeting. After launching Zoom client application, Click "Meetings" button Meetings, select the meeting and Start button. Click "Join with Computer Audio" button.

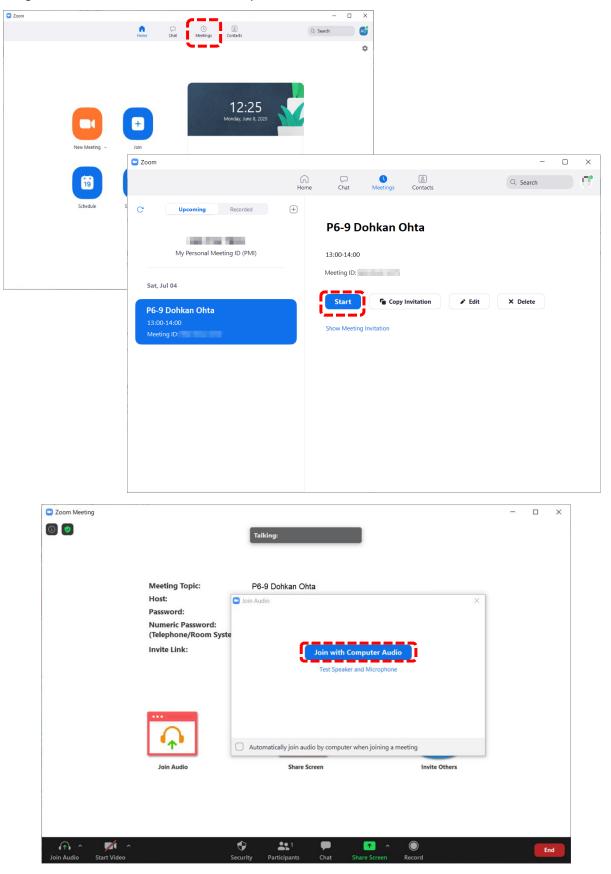

[12] Click "Security" button and be sure that "Enable Waiting Room" is not checked, "Chat" is enabled and Unmute Themselves is also enabled.

| Zoom Meeting                                  |                                                 | - |    | ×  |
|-----------------------------------------------|-------------------------------------------------|---|----|----|
| 6                                             | Talking:                                        |   |    |    |
|                                               |                                                 |   |    |    |
|                                               |                                                 |   |    |    |
| Meeting Topic:                                | P6-9 Dohka Ohta                                 |   |    |    |
| Host:                                         | Dohkan Ohta                                     |   |    |    |
| Password:                                     | 360.01                                          |   |    |    |
| Numeric Password:<br>(Telephone/Room Systems) |                                                 |   |    |    |
| Invite Link:                                  | http<br>Cos Lock Meeting<br>Enable Waiting Room |   |    |    |
|                                               | Allow participants to:                          |   |    |    |
|                                               | tio Share Screen ;<br>✓ Chat                    |   |    |    |
| <b>T</b>                                      | Rename Themselves                               |   |    |    |
| Join Audio                                    | ✓ Unmute Themselves                             |   |    |    |
| Computer Audio Connected                      | Security Participants                           |   |    |    |
| U ^ Viteo Start Video Securi                  | ty Participants Chat Share Screen Record        |   | Er | nd |

[13] Click "Share Screen" button 🔜 and select your presentation file, and click "Share" button. Green border

### is attached to the shared window.

| Select a window or an application that you want to sha                                                                                                    | ire                    |                                                                                             |             | ×                                                 |   |
|----------------------------------------------------------------------------------------------------|------------------------|---------------------------------------------------------------------------------------------|-------------|---------------------------------------------------|---|
|                                                                                                    | Basic                  | Advanced                                                                                    | Files       |                                                   |   |
| Screen                                                                                                    | <b>/</b><br>Whiteboard |                                                                                             | iPhone/iPad |                                                   |   |
| Image: Construction of the second second | haring for Video Clip  |                                                                                             |             | (2)<br>Share                                      |   |
|                                                                                                    | 220                    | nenna - Akke Annier Frank<br>3.0. Elle an 1832, 2021/200 - Ali 200<br>- A. V-L. provinget A | d becar     | na manchaireg 🐘 mattana 👸 📕 2007.0000             |   |
|                                                                                                    | 2                      | ☆ @ ⊕ Q                                                                                     |             | ◎ ⊕ <u>_</u> ▶ ॶ ○ ④ <u>▶ -</u> 월- Ţ <i>♥ ∠ ☆</i> | Ð |

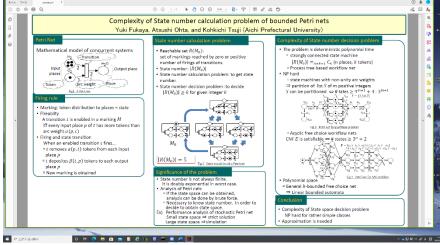

[14] Point "You are screen sharing" button Vou are screen sharing X and show control menu(1). Click "Perticipants" button(2) to show participant pane (3) and "More" button(4) and "Chat" menu(5) to show chat pane(6). Now you are ready for your session. When someone joins to your session, it is shown in the particiant pane.

| (2)         |                      |                 |                   |                                                             |                                                                    | (4)             |                                        |                                  |
|-------------|----------------------|-----------------|-------------------|-------------------------------------------------------------|--------------------------------------------------------------------|-----------------|----------------------------------------|----------------------------------|
| y<br>Unmute | Start Video          | ∽ ♥<br>Security | Participants      | ✓ ↑<br>New Share                                            | <b>   </b><br>Pause Share                                          | <b>Annotate</b> | More tsushi Ohta                       | a AO 🖻 — 🗆 X                     |
| 画面切り替え      | アニメーション              | (1)             | screen sharing    | <ul> <li><i>X</i> ● Stop Shar</li> <li>↑= ↓↓↓↓ ↓</li> </ul> |                                                                    | (5)             | Chat<br>Record                         | 台 共有 🖓 🗔 Alt+H                   |
| BIUS        | ab AV ~ Aa ~<br>フォント |                 | = = =   ≦  <br>段落 |                                                             | <ul> <li>し</li> <li>記置 りイック</li> <li>スタイル、</li> <li>図形描</li> </ul> |                 | Meeting Info<br>Disable participan     | nts annotation                   |
| 3           | 5777F                | 121             | 校済                | 1121                                                        | IN1754#                                                            |                 | Show Names of A                        |                                  |
|             |                      |                 |                   |                                                             |                                                                    |                 | Share computer so<br>Optimize Share fo | ound<br>r Full-screen Video Clip |
| Our method  |                      |                 |                   |                                                             |                                                                    | End             | Alt+Q                                  |                                  |

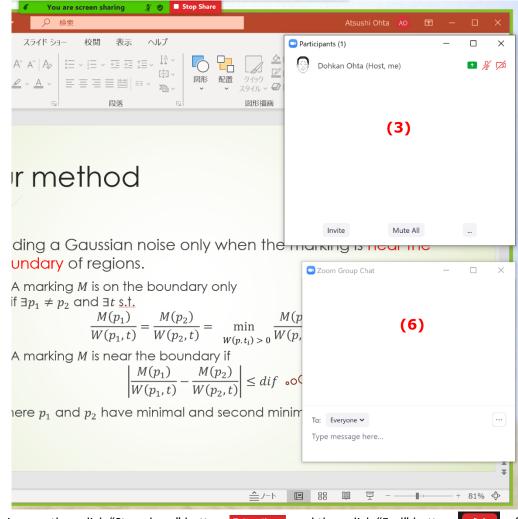

[15] When your session is over, then click "Stop share" button **Stop Share** and then click "End" button **f** of the Zoom meeting window.

[16] If your account is free basic one, your session lasts 40 minutes after you have two guests joining at once. Warning message to "upgrade your account" appears after 30 minutes. You can click "OK" button and nothing happens. A countdown clock is displayed both in your and participants' screens. After 40 minutes passed, a warning message appears, and your session is over. You can restart your meeting with the same setting again: click meeting button and select the same meeting. It would be a better way to end your meeting when no guests are joining and start it again.